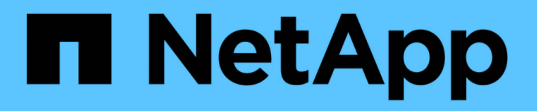

## ボリュームリストアのワークフロー System Manager Classic

NetApp June 22, 2024

This PDF was generated from https://docs.netapp.com/ja-jp/ontap-system-manager-classic/volumerestore-snapvault/task\_identifying\_snapvault\_backup\_destination\_volume.html on June 22, 2024. Always check docs.netapp.com for the latest.

# 目次

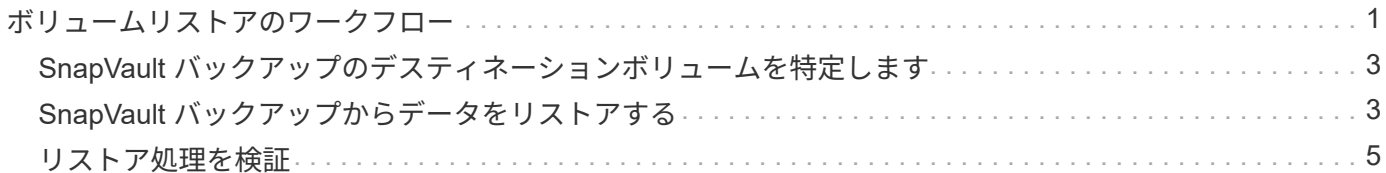

<span id="page-2-0"></span>ボリュームリストアのワークフロー

ソースボリュームを使用できない場合やデータが破損した場合は、 SnapVault バックア ップからリストアできます。SnapVault バックアップからボリュームをリストアすると きは、 SnapVault デスティネーションボリュームを選択し、新しいボリュームまたは既 存のボリュームにリストアして、リストア処理を確認します。

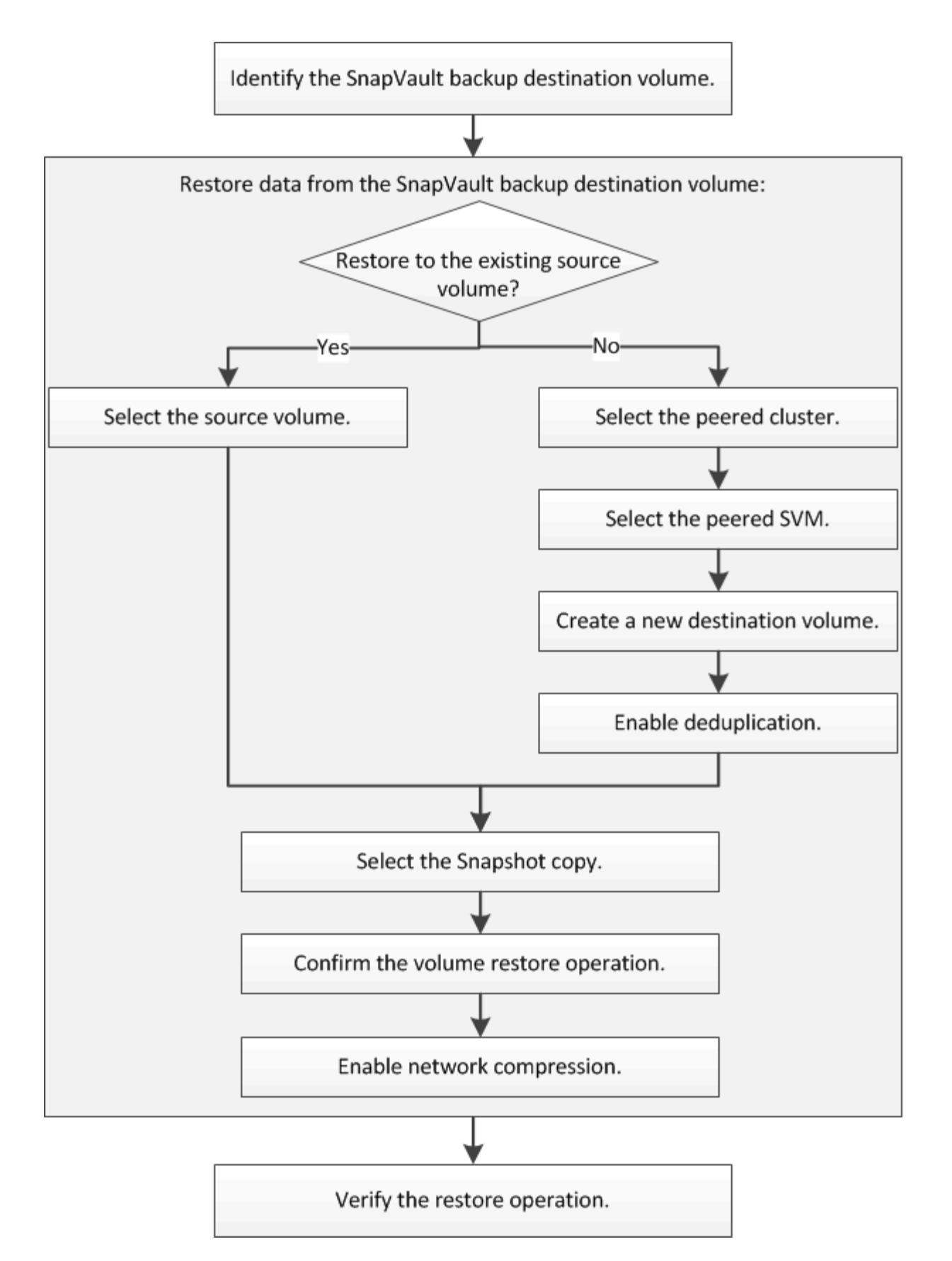

追加情報を使用すると、 SnapVault バックアップ関係を管理したり、他の方法でデータ保護を行ってデータリ ソースの可用性を保護したりすることができます。

• [ボリュームのディザスタリカバリの準備](https://docs.netapp.com/ja-jp/ontap-system-manager-classic/volume-disaster-prep/index.html)

ディザスタリカバリに備えて別の ONTAP クラスタのデスティネーションボリュームを設定する簡単な方 法について説明しています。

• [ボリュームディザスタリカバリ](https://docs.netapp.com/ja-jp/ontap-system-manager-classic/volume-disaster-recovery/index.html)

災害発生時に別の ONTAP クラスタのデスティネーションボリュームをアクティブ化する簡単な方法と、 リカバリ後にソースボリュームを再アクティブ化して SnapMirror 関係を元の状態に戻す方法について説 明しています。

### <span id="page-4-0"></span>**SnapVault** バックアップのデスティネーションボリュームを特 定します

ソースボリュームのデータが破損した場合や失われた場合にデータをリストアする SnapVault バックアップデスティネーションボリュームを特定する必要があります。

このタスクについて

このタスクは \* source \* cluster で実行する必要があります。

手順

- 1. URLを入力 https://IP-address-of-cluster-management-LIF Webブラウザで、クラスタ管理者 のクレデンシャルを使用してSystem Managerにログインします。
- 2. [\* Volumes (ボリューム) ] ウィンドウに移動します。
- 3. SnapVault 関係のデスティネーションボリュームとそのボリュームが含まれている SVM の名前を特定し ます。
	- ONTAP 9.3 以降:ボリュームをダブルクリックして詳細を表示し、 \* protection \* をクリックします。
	- ONTAP 9.2 以前: Volumes (ボリューム)ウィンドウの下部にある \* Data Protection \* (データ保護 \*) タブをクリックします。

# <span id="page-4-1"></span>**SnapVault** バックアップからデータをリストアする

SnapVault バックアップデスティネーションボリュームを選択したら、リストア処理を 実行する必要があります。バックアップしたデータをテストする場合は新しいボリュー ムにリストアし、データが失われたか破損した場合は既存のボリュームにリストアしま す。

このタスクについて

このタスクは、 \* デスティネーション \* クラスタから実行する必要があります。

手順

- 1. 実行している System Manager のバージョンに応じて、次のいずれかの手順を実行します。
	- ONTAP 9.4 以前: [ \* 保護 \* ] > [ \* 関係 \* ] をクリックします。
	- ONTAP 9.5 以降: \* Protection \* > \* Volume Relationships \* をクリックします。
- 2. SnapVault バックアップデスティネーションボリュームが格納された SVM を選択し、 \* Operations \* > \* Restore \* をクリックします。

3. [ \* リストア \* ] ダイアログ・ボックスで、元のソース・ボリュームまたは新しいボリュームにデータをリ ストアします。

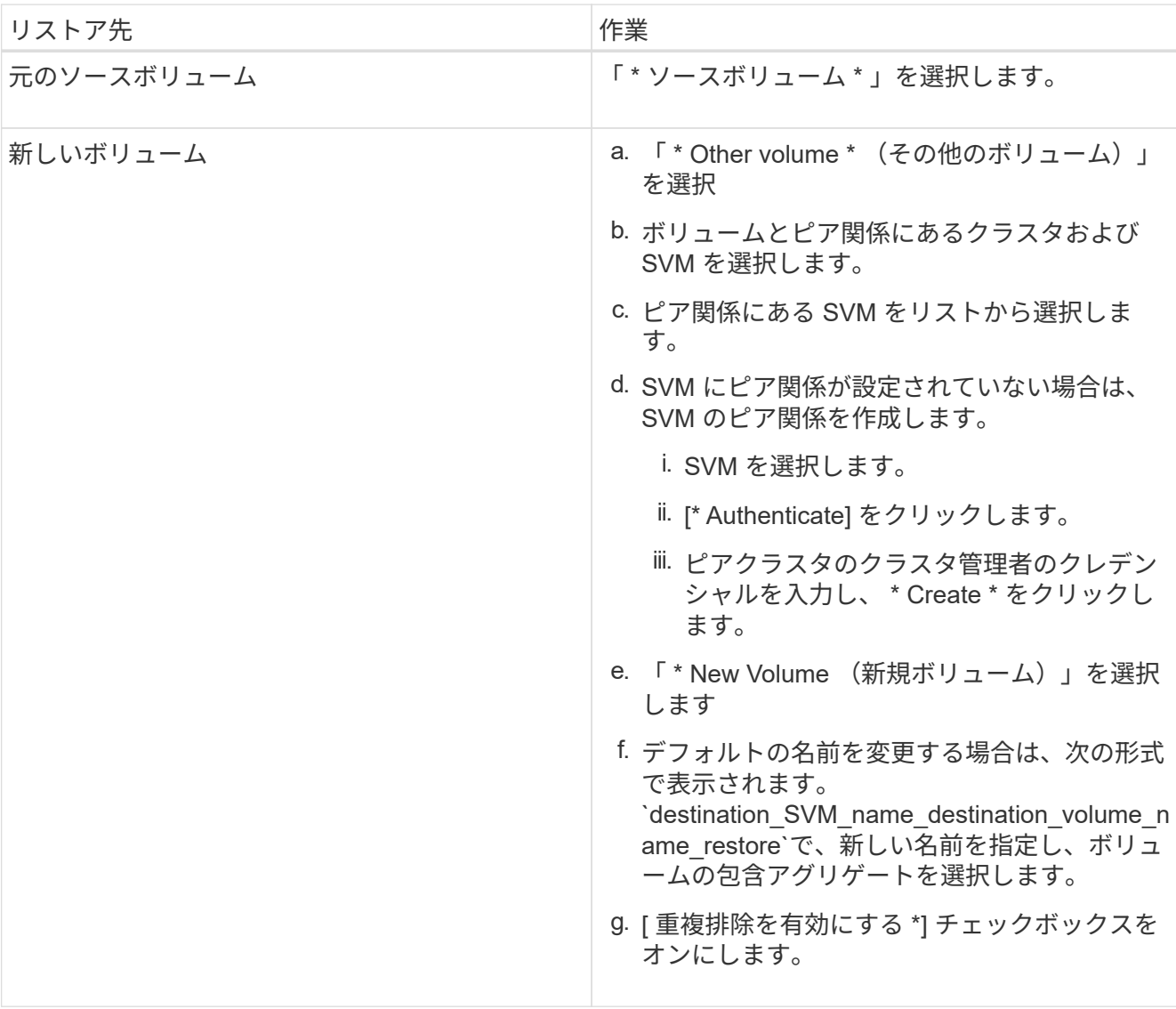

#### **Restore to**

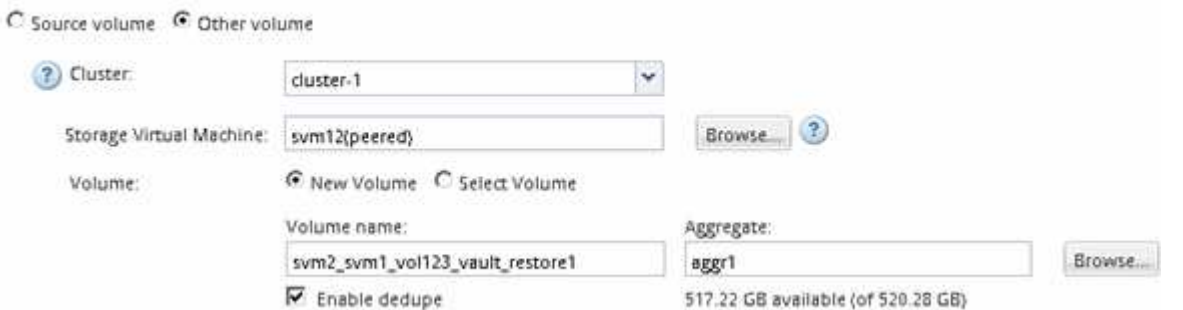

- 4. 最新の Snapshot コピーを選択するか、リストアする特定の Snapshot コピーを選択します。
- 5. Snapshot コピーからボリュームをリストアする場合は「 \* OK 」チェックボックスを選択します。
- 6. リストア処理中に転送されるデータを圧縮するには、 [ ネットワーク圧縮を有効にする ] チェックボック スをオンにします。

7. [\* リストア ] をクリックします。

リストア処理の間、リストア対象のボリュームは読み取り専用に変更されます。リストア処理が完了する と、一時的な関係が削除され、リストアしたボリュームが読み書き可能に変更されます。

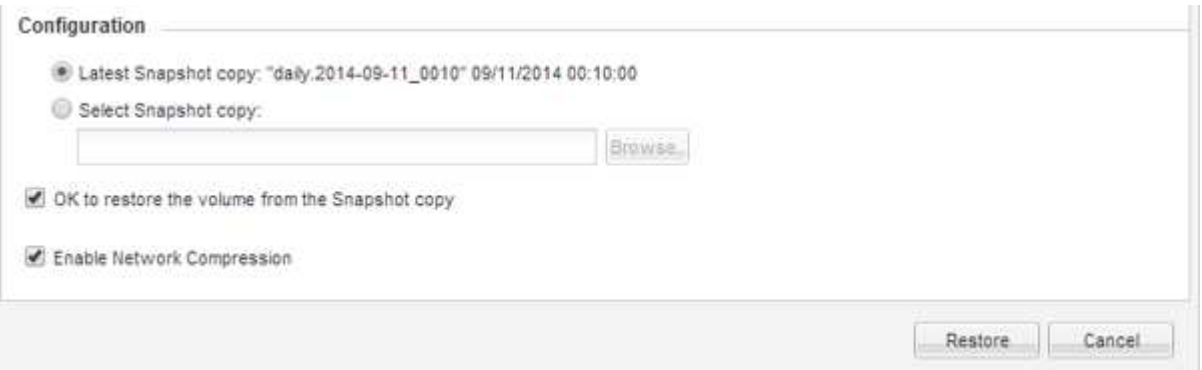

8. メッセージボックスの **OK** をクリックします。

# <span id="page-6-0"></span>リストア処理を検証

SnapVault バックアップデスティネーションボリュームからのリストア処理の実行後、 ソースクラスタでリストア処理のステータスを確認する必要があります。

このタスクについて

このタスクは \* source \* cluster で実行する必要があります。

手順

- 1. [\* Volumes (ボリューム) ] ウィンドウに移動します。
- 2. ボリュームのリストでソースボリュームを選択し、 ONTAP のバージョンに応じて次のいずれかの操作を 実行します。
	- ONTAP 9.3 以降:ソースボリュームをダブルクリックして詳細を表示し、 \* protection \* をクリックし て、 SnapMirror 関係のデスティネーションボリュームと、ボリュームが含まれている SVM の名前を 特定します。
	- ONTAP 9.2 以前:「 \* データ保護 \* 下部」タブをクリックして、 SnapMirror 関係のデスティネーシ ョンボリュームと、ボリュームが含まれている SVM の名前を特定します。 [タイプ]フィールドが表示 されます Restore 一時的にリストア処理が完了すると、フィールドに Vault。

SnapVault 関係に問題がある場合は、トラブルシューティングを行ってください。SnapMirror 関係の トラブルシューティング手順は、 SnapVault 関係にも適用できます。

["](http://www.netapp.com/us/media/tr-4015.pdf)[ネットアップテクニカルレポート](http://www.netapp.com/us/media/tr-4015.pdf) [4015](http://www.netapp.com/us/media/tr-4015.pdf) [:](http://www.netapp.com/us/media/tr-4015.pdf) [v SnapMirror Configuration and Best Practices for ONTAP 9.1](http://www.netapp.com/us/media/tr-4015.pdf) [、](http://www.netapp.com/us/media/tr-4015.pdf) [9.2](http://www.netapp.com/us/media/tr-4015.pdf) [』](http://www.netapp.com/us/media/tr-4015.pdf)["](http://www.netapp.com/us/media/tr-4015.pdf)

Copyright © 2024 NetApp, Inc. All Rights Reserved. Printed in the U.S.このドキュメントは著作権によって保 護されています。著作権所有者の書面による事前承諾がある場合を除き、画像媒体、電子媒体、および写真複 写、記録媒体、テープ媒体、電子検索システムへの組み込みを含む機械媒体など、いかなる形式および方法に よる複製も禁止します。

ネットアップの著作物から派生したソフトウェアは、次に示す使用許諾条項および免責条項の対象となりま す。

このソフトウェアは、ネットアップによって「現状のまま」提供されています。ネットアップは明示的な保 証、または商品性および特定目的に対する適合性の暗示的保証を含み、かつこれに限定されないいかなる暗示 的な保証も行いません。ネットアップは、代替品または代替サービスの調達、使用不能、データ損失、利益損 失、業務中断を含み、かつこれに限定されない、このソフトウェアの使用により生じたすべての直接的損害、 間接的損害、偶発的損害、特別損害、懲罰的損害、必然的損害の発生に対して、損失の発生の可能性が通知さ れていたとしても、その発生理由、根拠とする責任論、契約の有無、厳格責任、不法行為(過失またはそうで ない場合を含む)にかかわらず、一切の責任を負いません。

ネットアップは、ここに記載されているすべての製品に対する変更を随時、予告なく行う権利を保有します。 ネットアップによる明示的な書面による合意がある場合を除き、ここに記載されている製品の使用により生じ る責任および義務に対して、ネットアップは責任を負いません。この製品の使用または購入は、ネットアップ の特許権、商標権、または他の知的所有権に基づくライセンスの供与とはみなされません。

このマニュアルに記載されている製品は、1つ以上の米国特許、その他の国の特許、および出願中の特許によ って保護されている場合があります。

権利の制限について:政府による使用、複製、開示は、DFARS 252.227-7013(2014年2月)およびFAR 5252.227-19(2007年12月)のRights in Technical Data -Noncommercial Items(技術データ - 非商用品目に関 する諸権利)条項の(b)(3)項、に規定された制限が適用されます。

本書に含まれるデータは商用製品および / または商用サービス(FAR 2.101の定義に基づく)に関係し、デー タの所有権はNetApp, Inc.にあります。本契約に基づき提供されるすべてのネットアップの技術データおよび コンピュータ ソフトウェアは、商用目的であり、私費のみで開発されたものです。米国政府は本データに対 し、非独占的かつ移転およびサブライセンス不可で、全世界を対象とする取り消し不能の制限付き使用権を有 し、本データの提供の根拠となった米国政府契約に関連し、当該契約の裏付けとする場合にのみ本データを使 用できます。前述の場合を除き、NetApp, Inc.の書面による許可を事前に得ることなく、本データを使用、開 示、転載、改変するほか、上演または展示することはできません。国防総省にかかる米国政府のデータ使用権 については、DFARS 252.227-7015(b)項(2014年2月)で定められた権利のみが認められます。

### 商標に関する情報

NetApp、NetAppのロゴ、<http://www.netapp.com/TM>に記載されているマークは、NetApp, Inc.の商標です。そ の他の会社名と製品名は、それを所有する各社の商標である場合があります。